8日目:項目のチェック(2)

昨日は,平均値などの基礎統計量を計算する試行錯誤へご招待しましたが(?),今日は簡 単にやってみます。そのためには、psych というパッケージが必要となりますが、パッケー ジのインストール&読み込みの詳しい方法は,後で説明します。

以下の説明は, psych パッケージのインストールが済み, いつもの練習用のファイルを読 み込んでいるというところから始めます。

せっかくパッケージをインストールしてもらったのですが、先に psych パッケージを使 わない, summary というコマンドを使ってみます。まずは以下のように入力し、実行して みてください。

 $summarv(x)$ 

ずらずらと、基礎統計量が出てきます。何が算出されているかをチェックすると、最小値 (Min.),第1四分位 (1st Qu.),中央値 (Median),平均値 (Mean),第3四分位(3rd **Qu.), 最大値(Max.), そして, あれば「NA」の数(NA's)です。** 

Summaryは、(x)と指定しても警告は出てこないし、最小値、最大値も変数ごとにやって くれるし、「NA」も自動的に省いてくれるし、その数も出してくれる…と,いいことが多い のですが,問題は標準偏差を計算してくれないところ…。社会調査のようなデータには向く のかもしれませんが、心理統計にはこれは痛い。

そこで、psychパッケージに登場してもらいます。

パッケージを使うには,まず欲しいパッケージを①インストールし,さらにそれを②読み 込む必要があります。Rを起動しただけでは,パッケージは読み込んでくれません。インス トールの方法は後で詳しく説明するとして、先に読み込みの方法から簡単に…

#### library(psych)

と、まずは入力します (library()は、パッケージを読み込むための関数です)。これを 実行しても、Rコンソールには何の変化もありません。次に,

## describe(x)

と入力して実行します。すると、欲しかった数値が!

解説するまでもないでしょうが、左から変数名,列番号(var), ケース数(n), 平均値 (mean), 標準偏差(sd), 中央値(median), トリムされた平均値(trimmed), MAD: median absolute deviation (mad), 最小値(min), 最大値(max), レンジ(range), 歪 度(skew), 尖度(kurtosis), 標準誤差(se)です。ちなみに, 「MAD, トリムとはな んぞや?」と思う人は、統計の本を読むなり、ググるなりしてください。

1日 30 分くらい,30 日で何とかRをそこそこ使えるようになるための練習帳: Win 版 ver.0.95(ほぼ完成版)

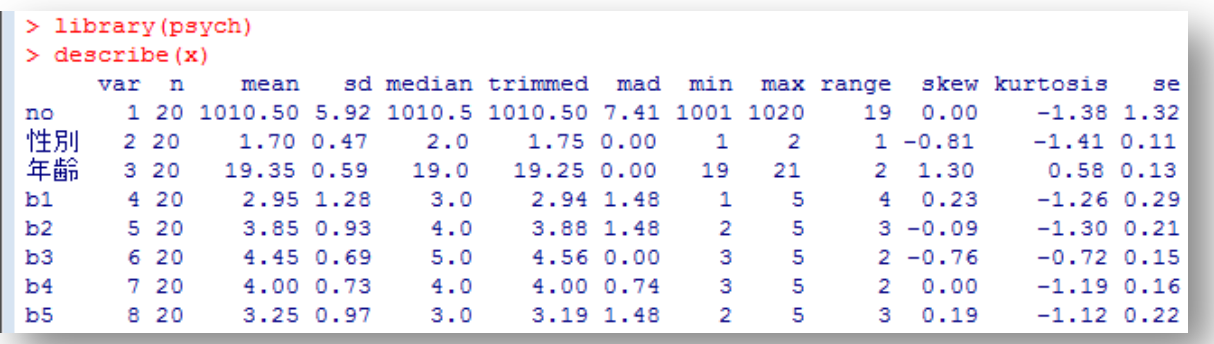

さて,パッケージのインストールと読み込みについてです。方法はいくつもあります。

《インストール》

・メニューバーから

メニューバーの「パッケージ」をクリックし,「パッケ ージのインストール」を選択します。すると右図のような パッケージの一覧が出てくるので,使いたいパッケージを 選択します。

・コマンドを使って

install.packages("パッケージ名")と入力します。

《読み込み》

・メニューバーから

メニューバーの「パッケージ」をクリックし,「パッケ ージの読み込み」を選択します。インストールのときのよ うに、パッケージの一覧が出てくるので、読み込みたいパ ッケージを選択します。

・コマンドを使って

これは先にも説明しましたが、library(パッケージ 名)と入力します。

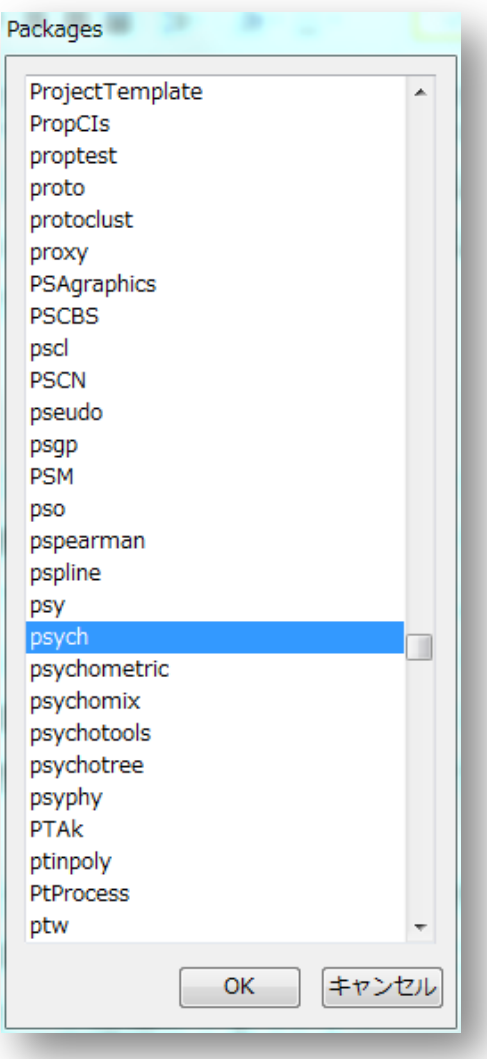

次は,Rの命令の中身を見たり,ヘルプを見たりする方法です。Rコンソールの方で良いの で,以下だけ(変数指定をしない)を入力して実行してください。

## describe

すると,一見でコンピュータのプログラムらしきものが表示されると思います。その通り で、これが describe の中身 (プログラム) なのです。このようにすれば、中身を見る ことができます(できないものも結構あります)。

次には、以下のように入力し、実行してください。

## ?describe

こちらは新しいウインドが開きます(私の場合,いつも利用しているインターネットブラ ウザで開きます)。これはRのヘルプ画面です。英語ですが,嫌がらずに眺めてみてください。 まず Description で、概要の説明がされています。

Usageは,コマンドの詳しい説明です。そこには,describe(x, na.rm = TRUE, interp = FALSE, skew = TRUE, ranges = TRUE, trim =.1, type = 3)と記載されてい ます。na.rm = TRUE以下はデフォルトの設定であり、何も指定しなければこの通りに実行 されます。試しに, describe(x)の結果と, describe(x, na.rm = TRUE, interp = FALSE, skew = TRUE, ranges = TRUE, trim =.1, type = 3)の結果を比べてみ てください。同じ出力結果になります。昨日は書かなければならなかったna.rm = TRUEも, describeでは不要だったのも,それがデフォルトの設定だったからです。たとえばmeanの ヘルプを見ると,そちらではna.rm = FALSEがデフォルトであることがわかります。

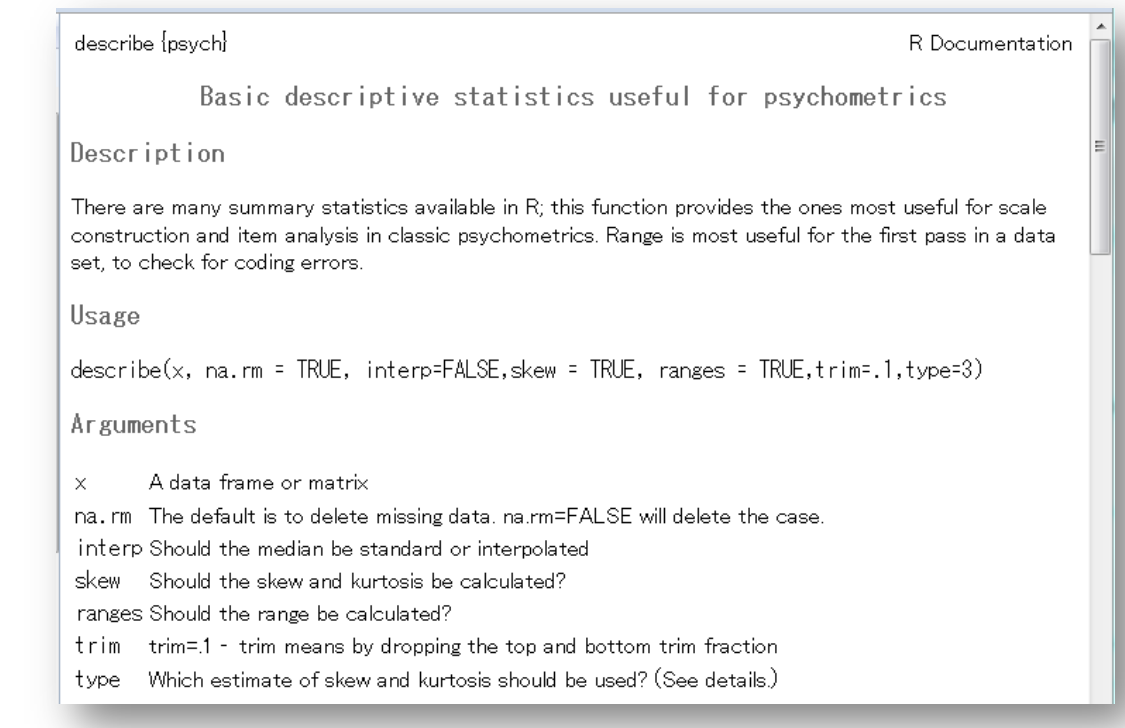

さらに下の方には,Examples もあります。このヘルプにはいろんな情報がありますので, 積極的に見るようにしておくと,いろんな発見があると思います。

ちなみに,ヘルプを参照するには?describe以外にもあります。メニューバーの「ヘ ルプ」から「Rの関数(テキスト)」を選択する方法です。下のような画面が開いたら, ヘルプを見たい関数を入力します。

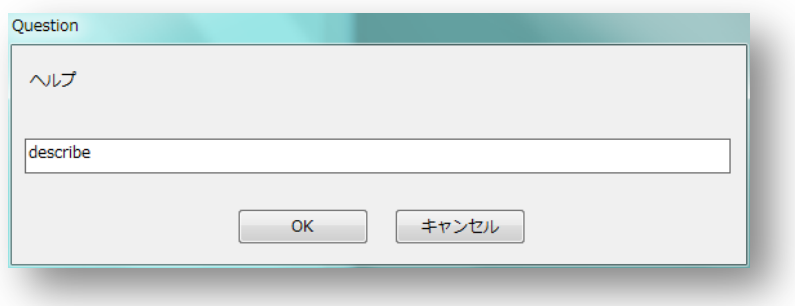

では,話を戻して,次に男女別に基礎統計量を求めることをやってみます。コマンドは describe.by です。まずはヘルプ探して見ることで,これ使い方を試行錯誤してみてくだ さい。

Examples もありますが、簡単な設定は以下のようでしょう。これで性別に計算をしてく れます。

# describe.by(x, x\$性別)

さて今日の最後に,このR で の計算結果をエクセルに移すこ とをやってみます。R の出力の ままでは論文の表としては使え ません。何とかして右のような 表に仕上げる必要があるでしょ う。エクセルに結果を移すのは ファイルを介してもできますが 簡単なのはコピペです。

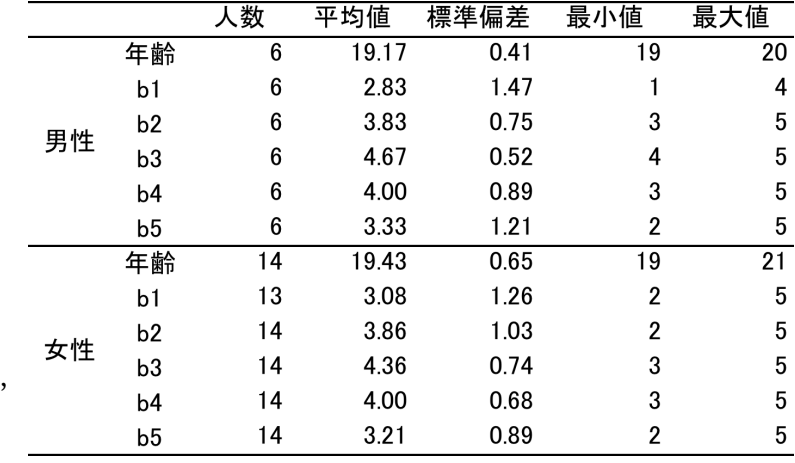

まず、Rコンソールの describe.by の結果部分をコピーします。そしてエクセルのシー トにペーストします。すると以下の図のようになると思います。

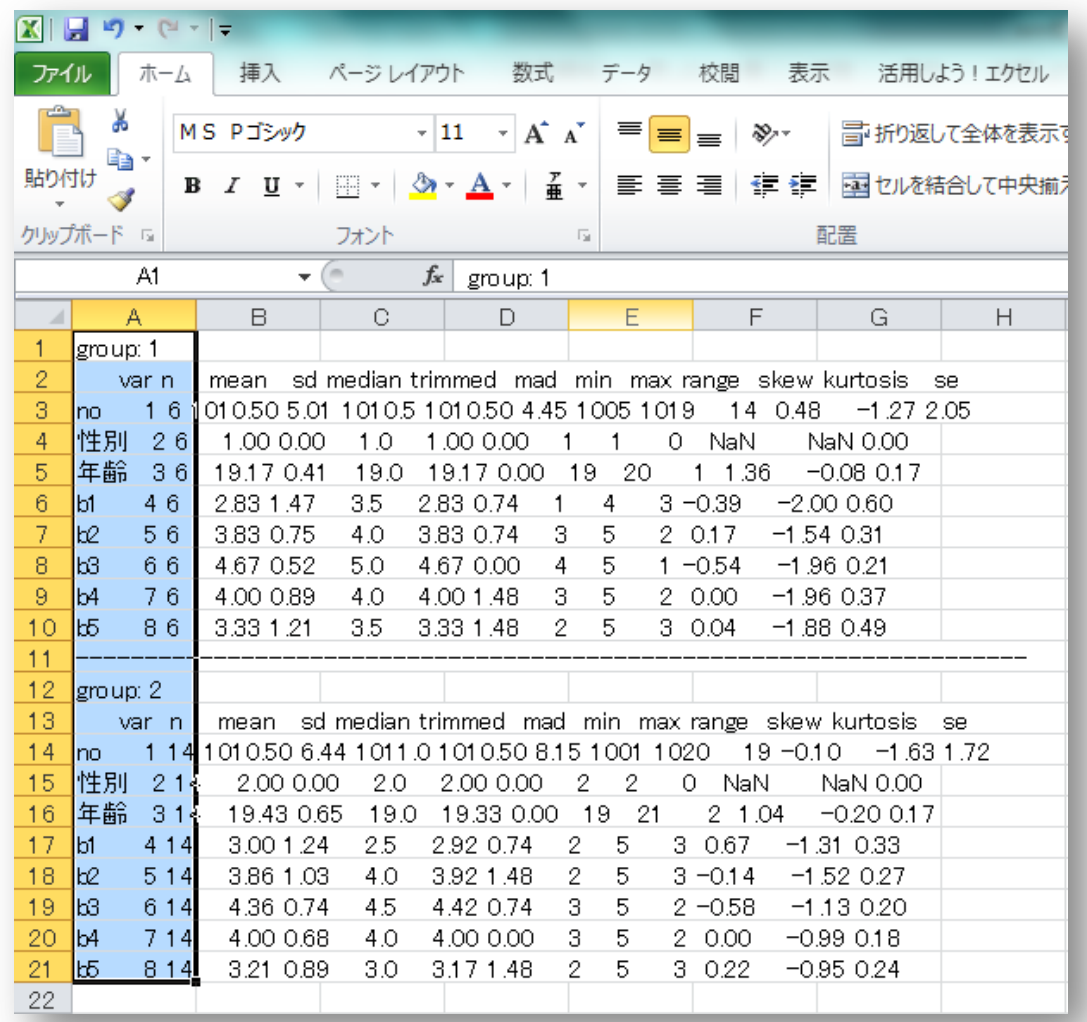

次に、ペーストしたときに出てくるアイコン (右図)をクリック します。

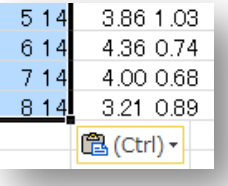

開いたメニューのうち下側の「テキスト ファイル ウィザード を使用する」を選択します。すると,次の図のようなウインドが 開きます。

1日 30 分くらい,30 日で何とかRをそこそこ使えるようになるための練習帳: Win 版 ver.0.95(ほぼ完成版)

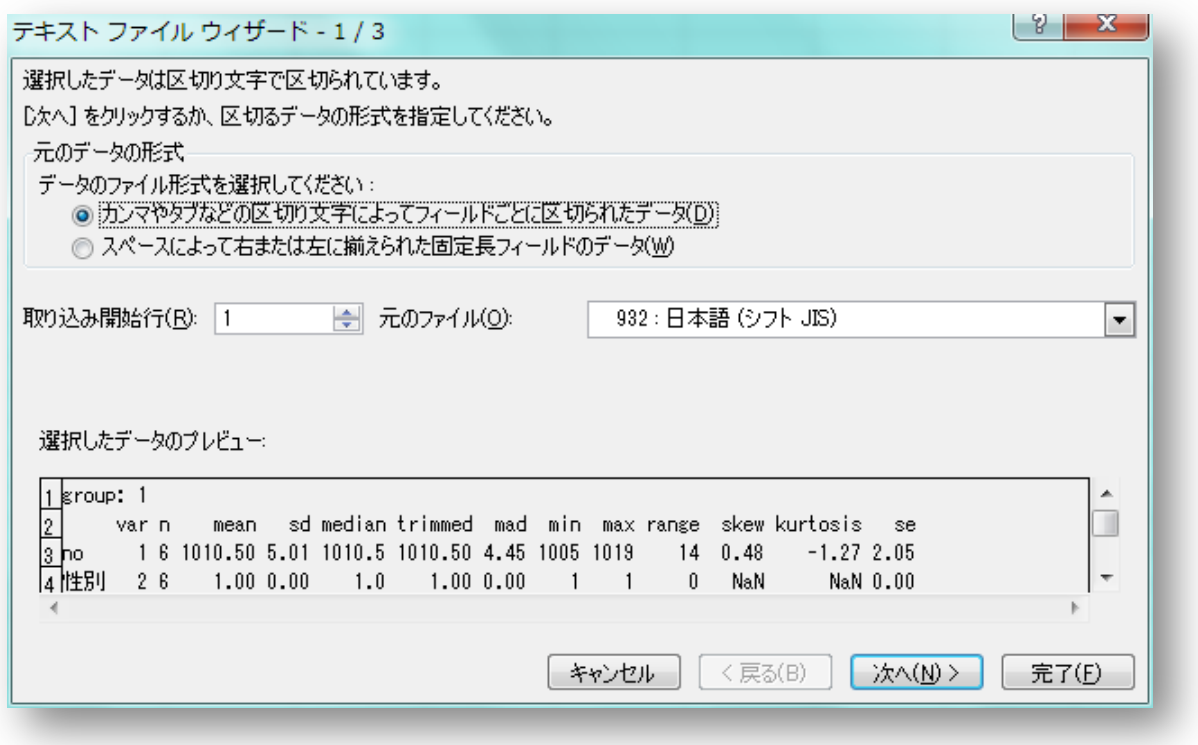

この画面ではさわるところはありません。R からコピーしてきたデータは, スペース (空 白)によって整形されています。しかし,それは「固定長」ではないので,「データのファイ ル形式」は「区切り記号付き」のままでOK です。

「次へ」をクリックします。

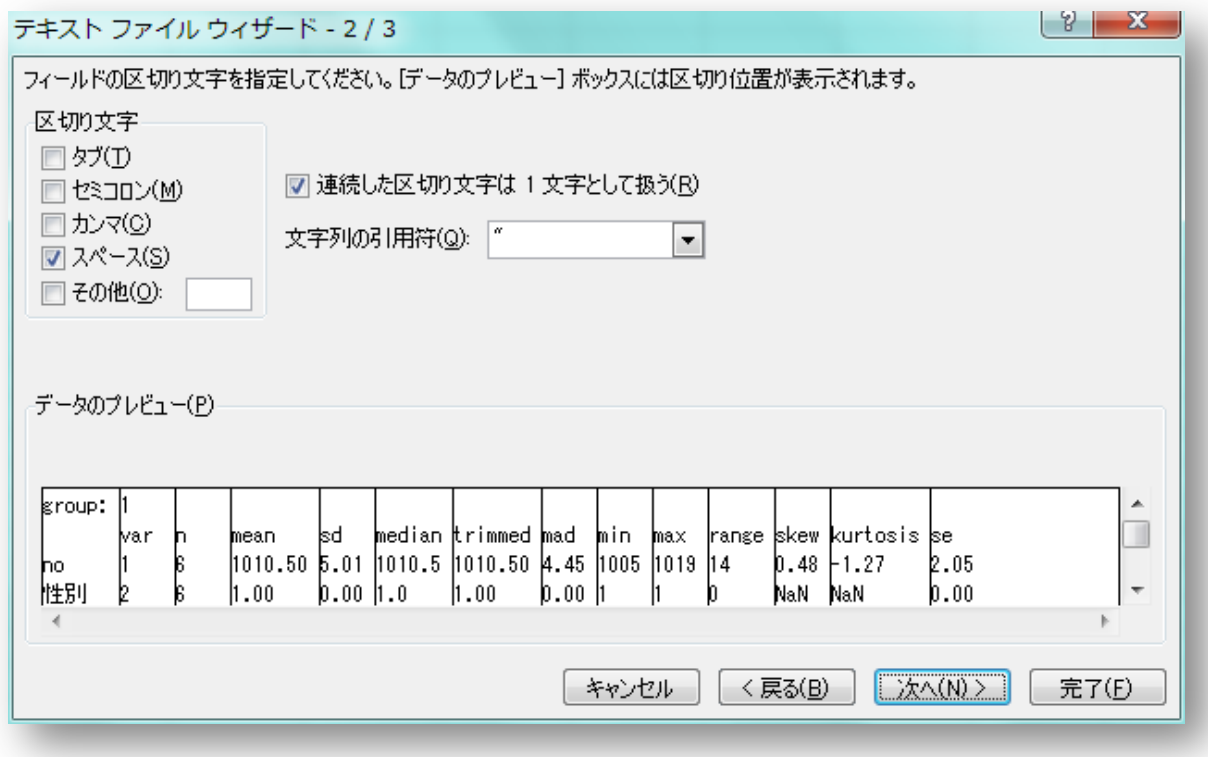

このウィザードは、結構うまく区切りをつけてくれます。「区切り文字」で「スペース」を 指定しなくても,たいていは「スペース」にチェックが入っていると思います。

また「データのプレビュー」には,区切りの部分に縦線が入っています。このまま続ける と,この線の部分でデータを区切ってくれます。

これ以上特に触る部分もないので,「完了」をクリックします。

すると以下のように数値がセルに分けられていると思います。

#### 1日 30 分くらい,30 日で何とかRをそこそこ使えるようになるための練習帳: Win 版 ver.0.95(ほぼ完成版)

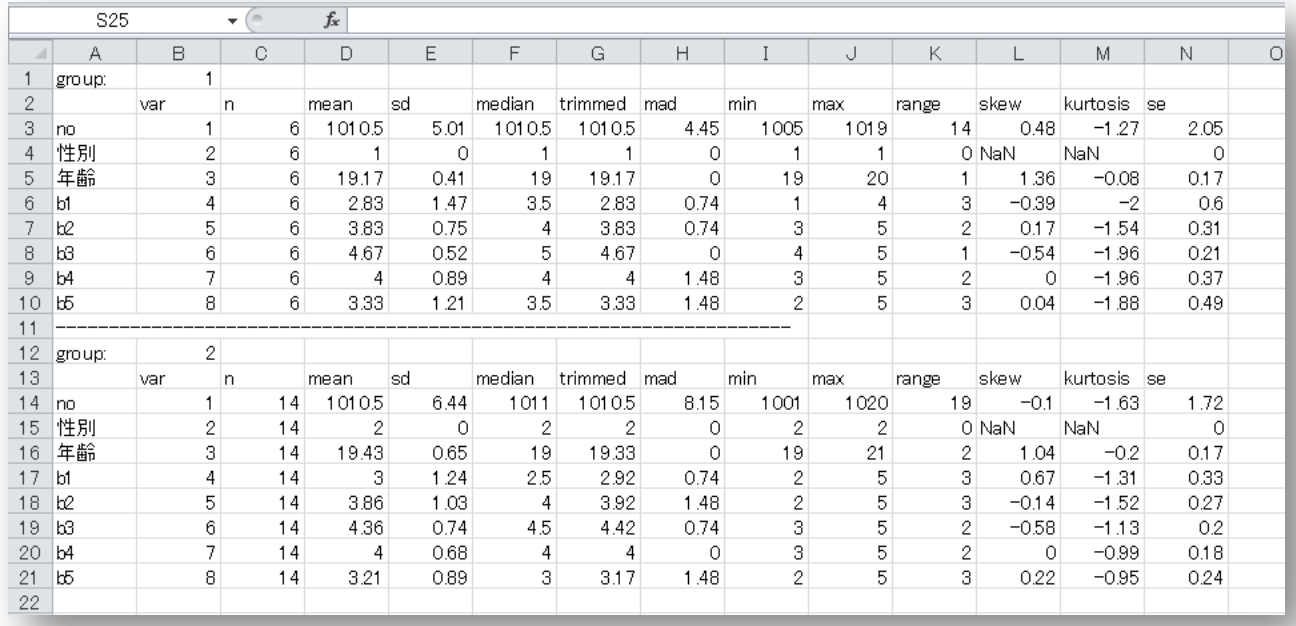

ここまできたら、後はエクセルで整形するだけですから、先のような表に仕上げるのはす ぐでしょう。

これで8日目は終了です。明日は度数分布表を作ってみます。